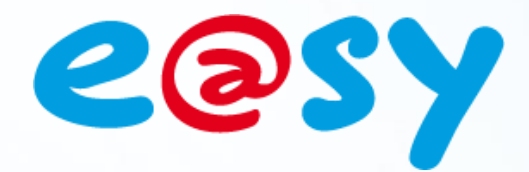

DTExxxF

 $-V$  2.1

– 10/17

# **Note d'application**

## **Passerelle Modbus/Enless**

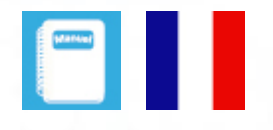

**Home II - 138.Avenue Léon Bérenger 06706 – Saint Laurent du Var Cedex Tel : 04 93 19 37 37 - Fax : 04 93 07 60 40 - Hot-line : 04 93 19 37 30** Site **WWW.WIt.** 

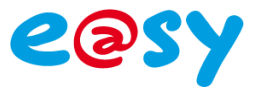

## **SOMMAIRE**

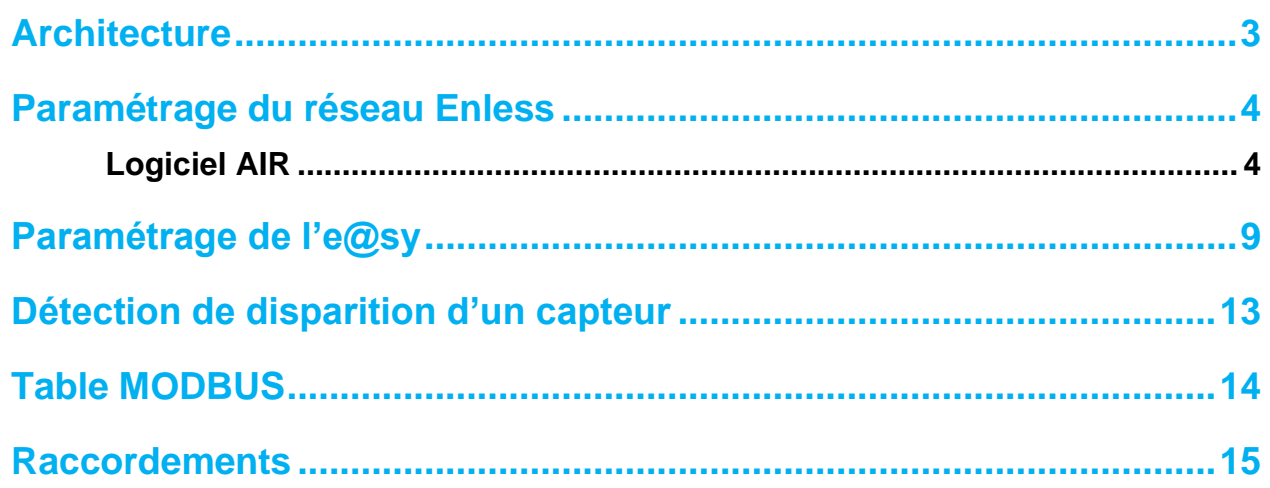

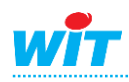

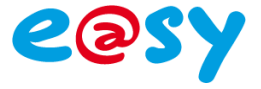

### **Architecture**

<span id="page-2-0"></span>La gamme de produits Enless Wireless permet de collecter des informations de température, de comptage avec des capteurs communiquant par ondes radio à 868 MHz.

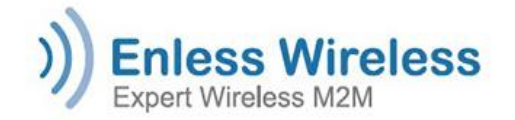

Le récepteur « RX MODBUS » communique d'une part par radio avec les émetteurs et d'autre part en Modbus via une liaison au choix RS232 ou RS485. Il permet de collecter les informations envoyées par les différents capteurs sans fil.

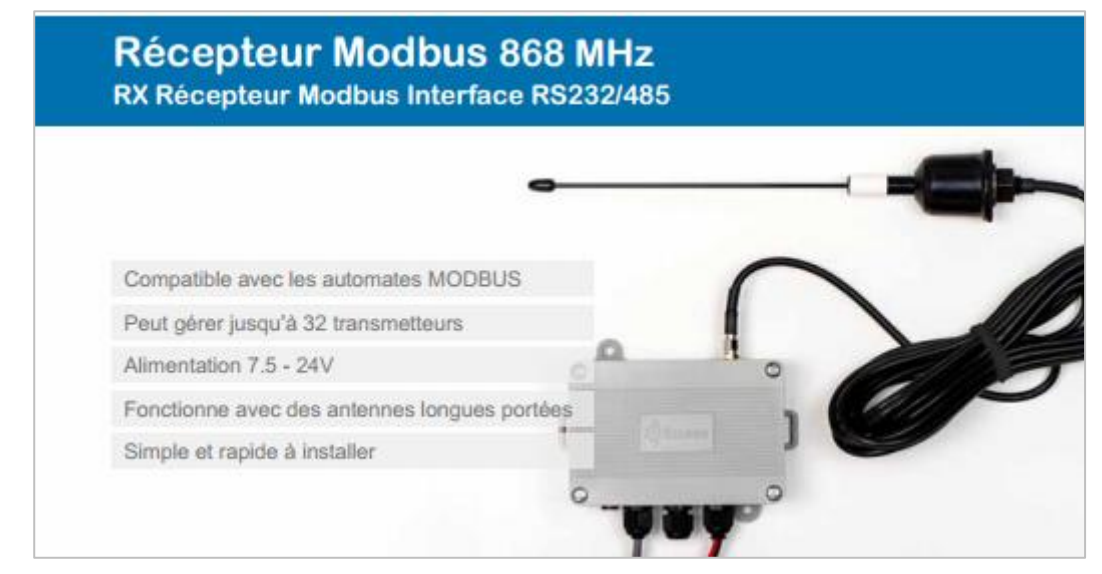

Le capteur « TX PULSE » possède 2 entrées de comptage. Le capteur « TX TEMP AMB » est une sonde de température ambiante.

#### Comptage 2 entrées TOR Sonde d'ambiance TX PULSE TX TEMP AMB

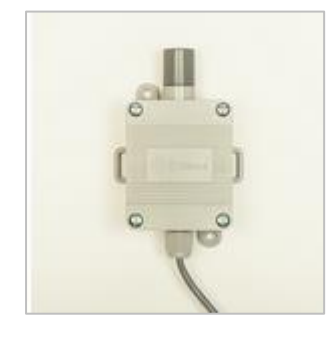

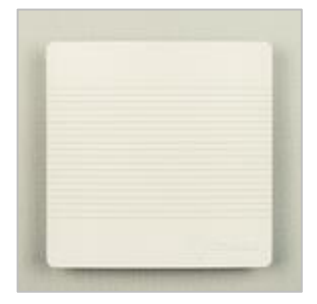

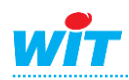

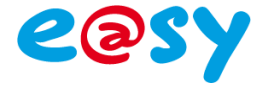

## <span id="page-3-0"></span>**Paramétrage du réseau Enless**

L'installation des produits Enless passe d'abord par une phase de paramétrage de l'ensemble des produits : le récepteur et les émetteurs ; pour cela le fabricant Enless fournit un logiciel.

Le logiciel « AIR » (Aide à l'Installation Radio) qui configure les produits Enless

#### <span id="page-3-1"></span>Logiciel AIR v2.3

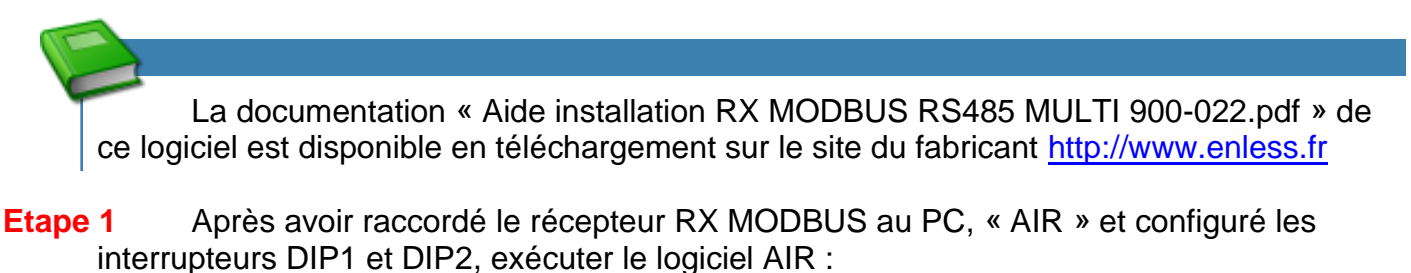

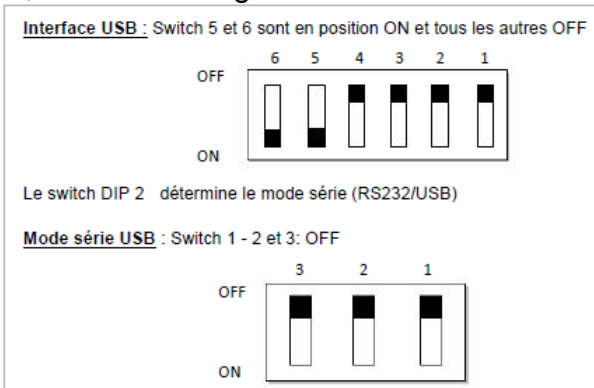

#### **Etape 2** Redémarrer le récepteur RX MODBUS électriquement (attention le cordon USB peut alimenter le récepteur).

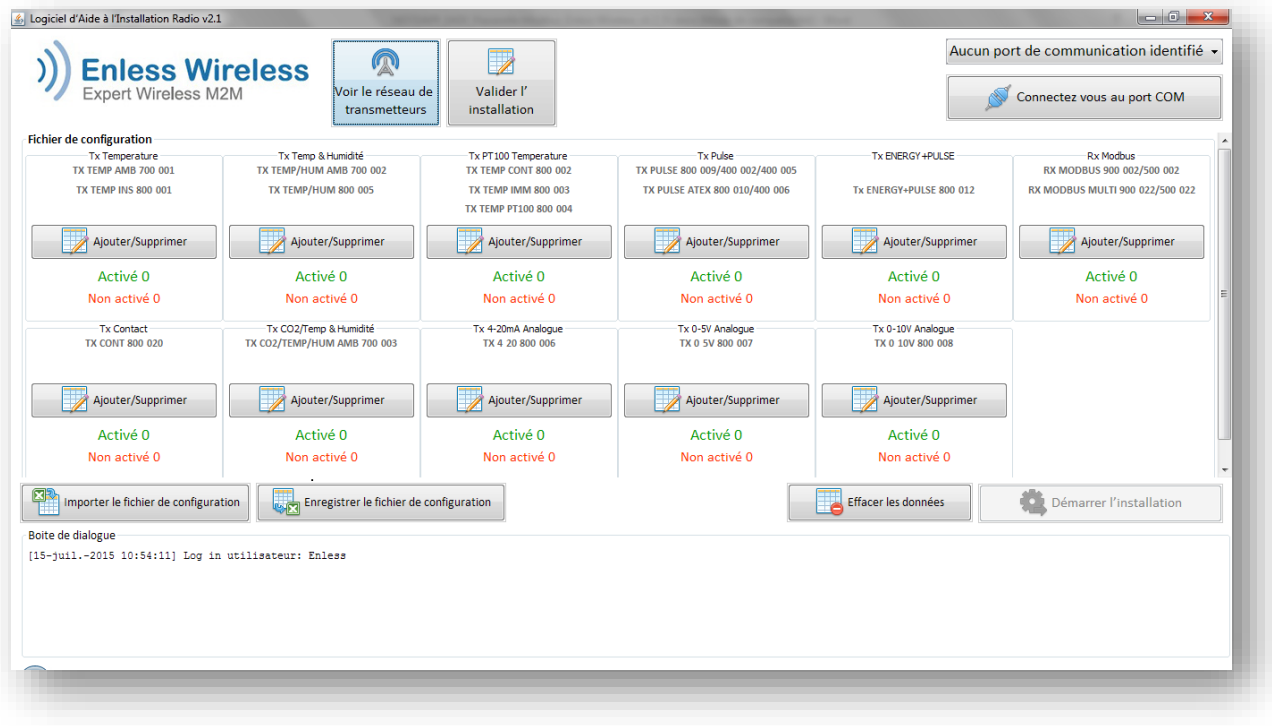

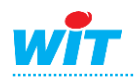

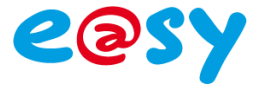

#### **Etape 3**

- a) Sélectionner le port de communication, puis cliquer sur « Connecter ».
- b) Ajouter les différents capteurs avec leur numéro de série, y compris la base RX ModBUS :

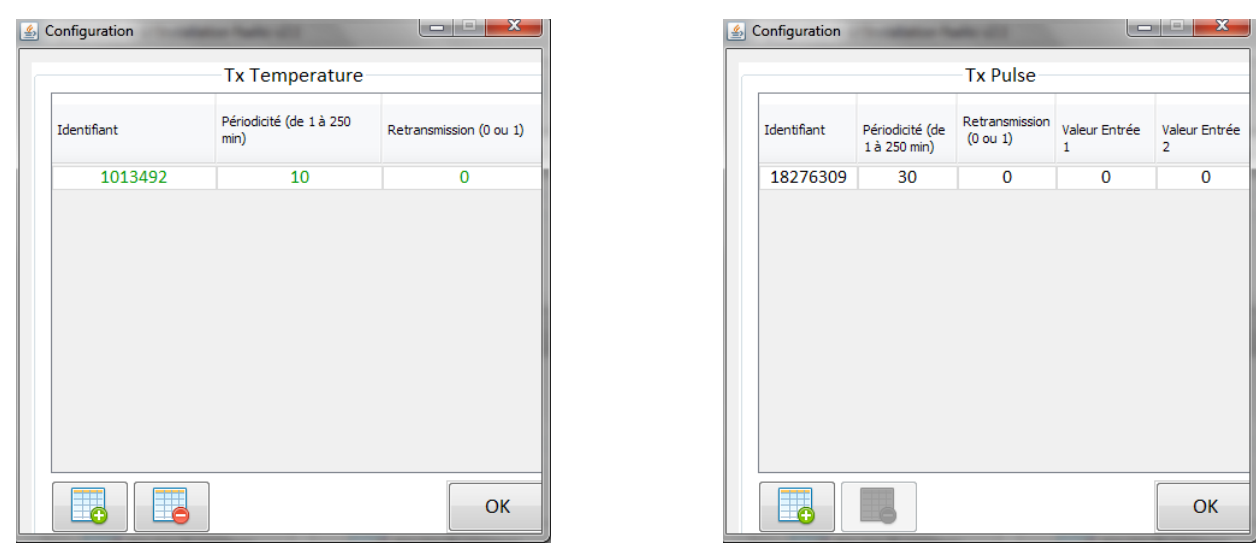

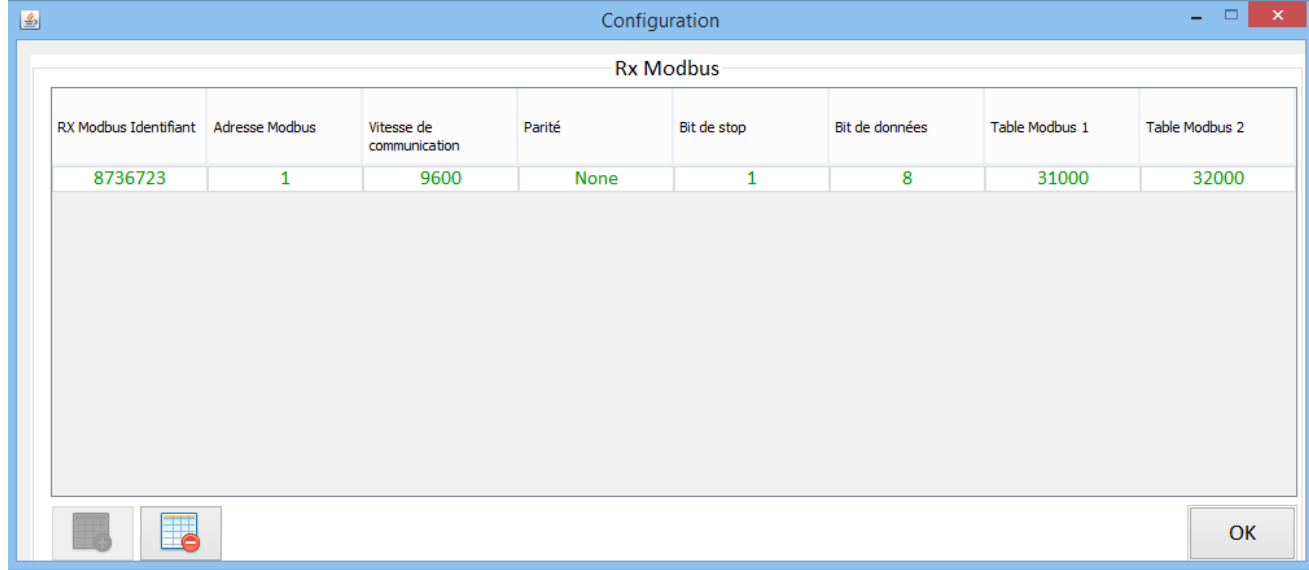

**Etape 4** Cliquer sur « Démarrer installation », le message suivant apparait dans la boîte de dialogue :

L'installation peut démarrer <DEBUT INSTALLATION>

Mettre sous tension les capteurs les uns après les autres. Dans la boîte de dialogue les messages de reconnaissance s'affichent :

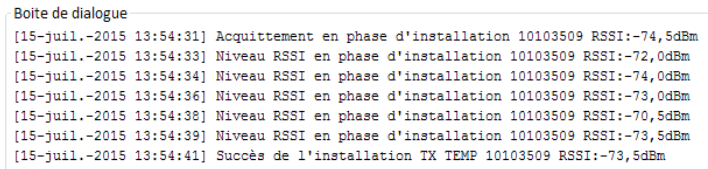

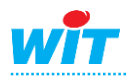

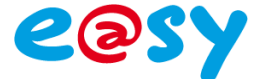

Les capteurs apparaissent dans la fenêtre Valider l'Installation :

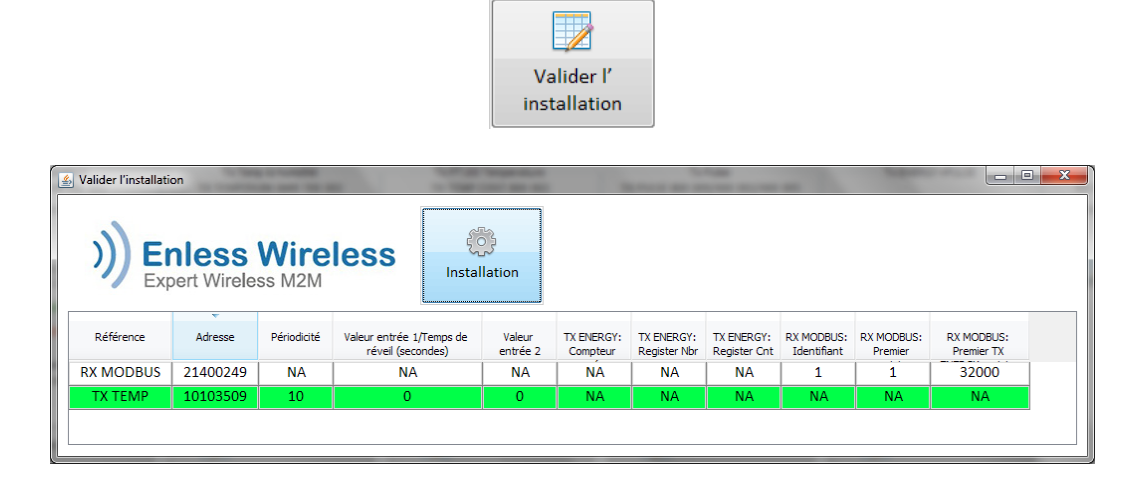

Dans la fenêtre « Voir le Réseau de Transmetteur » on peut voir les messages envoyés par les capteurs au récepteur :

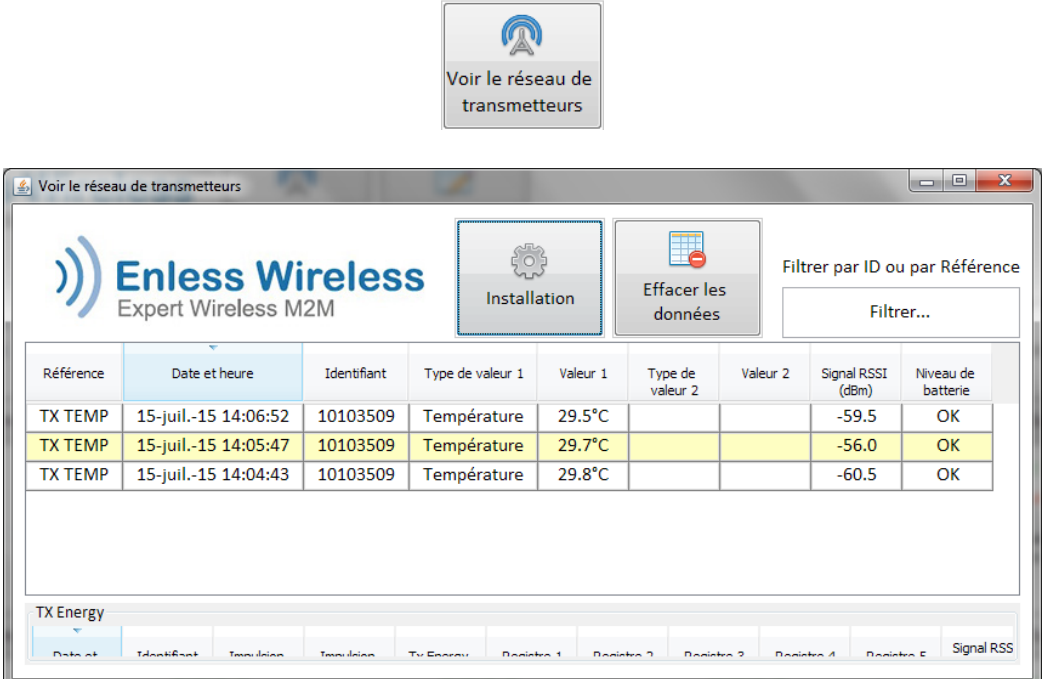

Vous avez installé les transmetteurs qui seront appairés au récepteur RX MODBUS. Ces transmetteurs apparaissent en vert dans la fenêtre de configuration du logiciel AIR.

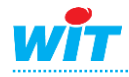

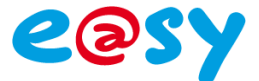

**Etape 5** Cliquer sur « Arrêter » l'installation puis sur déconnexion. Débrancher le cordon reliant le PC et le récepteur. Positionner les DIP1 et DIP2 :

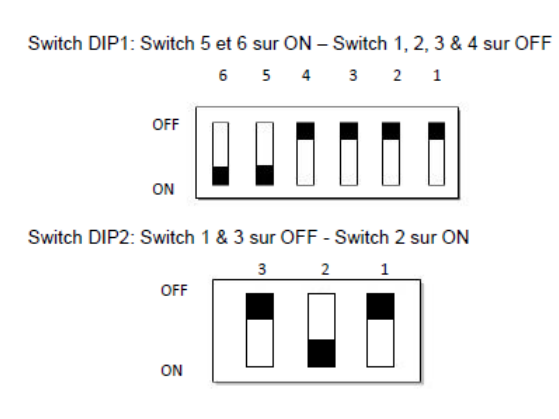

- **Etape 6** Redémarrer le récepteur RX MODBUS électriquement (attention le cordon USB peut alimenter le récepteur).
- **Etape 7** Rebranchez le récepteur RX MODBUS sur le port USB du PC. Cliquer à nouveau sur « Connecter »

Cliquer à nouveau sur « Démarrer installation »

Les messages dans la boîte de dialogue sont du type :

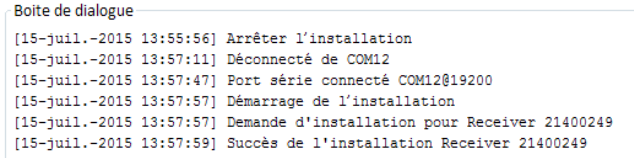

Les capteurs et la communication ModBUS sont à présent installés.

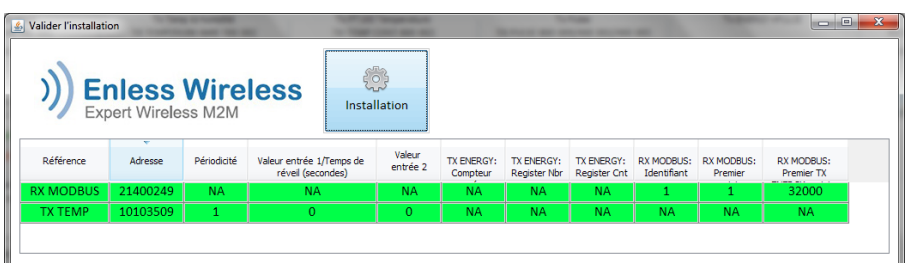

**Etape 8** Exporter le fichier de configuration CSV de l'installation.

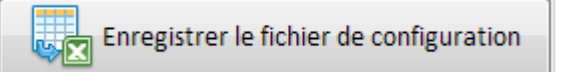

La table ModBUS de communication est construite dans l'ordre de création des capteurs dans le fichier CSV.

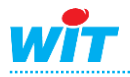

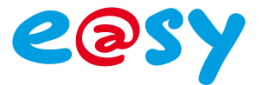

**Etape 9** Quitter le logiciel AIR.

Déconnecter le récepteur RX MODBUS du PC. Configurer le récepteur en RS485 ou RS 232 suivant l'utilisation souhaitée en positionnant les interrupteurs DIP1 et DIP2 ainsi : Liaison en RS 485 :

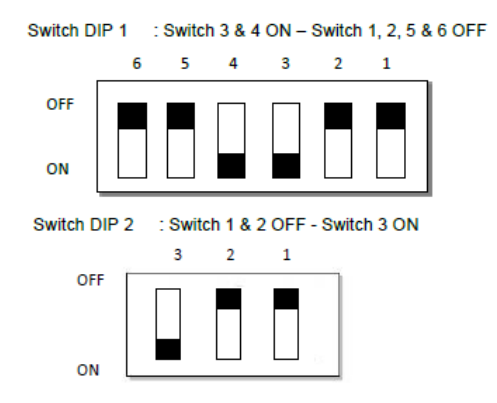

- **Etape 10** Redémarrer le récepteur RX MODBUS électriquement (attention le cordon USB peut alimenter le récepteur).
- **Etape 11** Raccorder le RX MODBUS à l'e@sy (cf chapitre « Raccordements »).

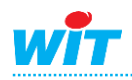

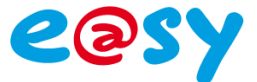

## <span id="page-8-0"></span>**Paramétrage de l'e@sy**

**Etape 1** Créer une connexion Modbus dans « Réseau » :

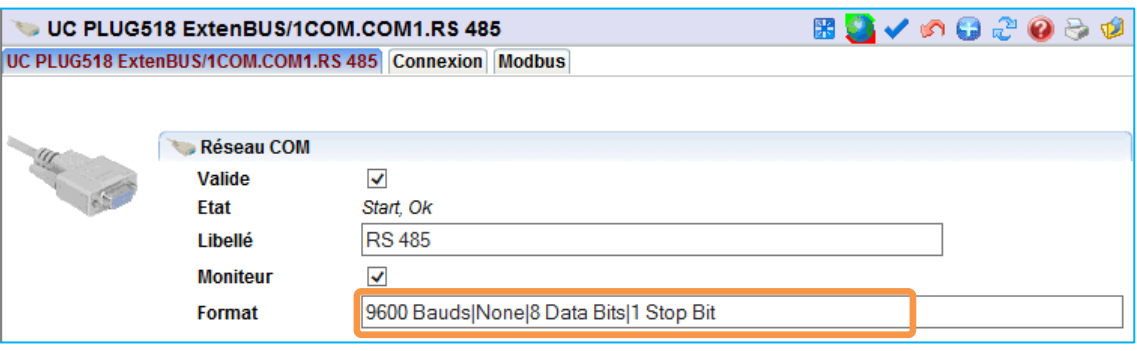

**Vitesse : 9600 Bds, 8 bit, Sans Parité, 1 Stop**

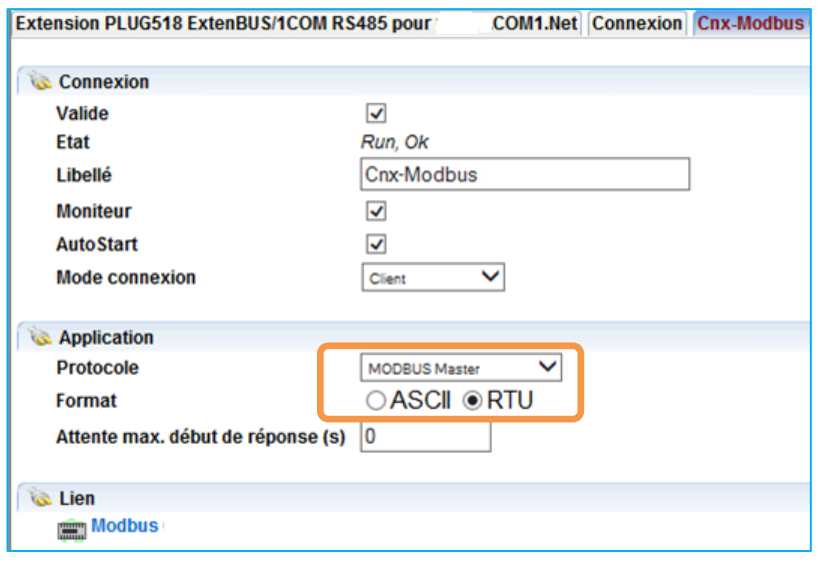

**Protocole Modbus Maître, format RTU**

**Etape 2** Dans le menu ressources → Dossier Import/Export, créer une ressource Site Modbus. La relier à la connexion précédemment créée, indiquer le numéro d'esclave (ici 1) :

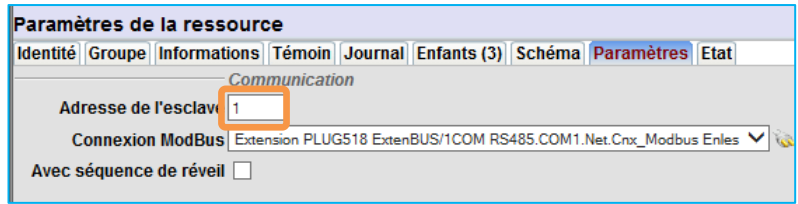

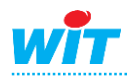

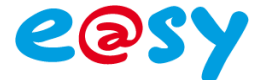

**Etape 3** Pour lire le premier capteur, ajouter une plage d'adresse Modbus en cliquant sur l'icône « + » de la palette d'outils :

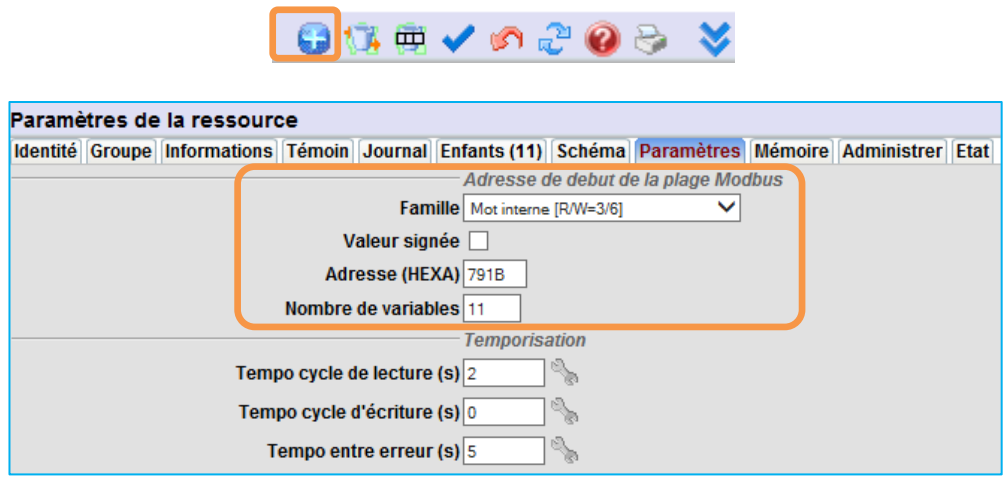

Paramétrer la plage d'adresse Modbus (onglet « Paramètres ») de la façon suivante : **Mot interne (R/W 3/6)**

NB : L'adresse 791B en Hexadécimal (31003 en décimal) correspond à celle du 1er capteur renseigné dans la table du logiciel « Générateur CSV » soit ici le capteur de température (TX TEMP AMB).

Les rubriques de ce capteur apparaissent sur les 11 adresses successives :

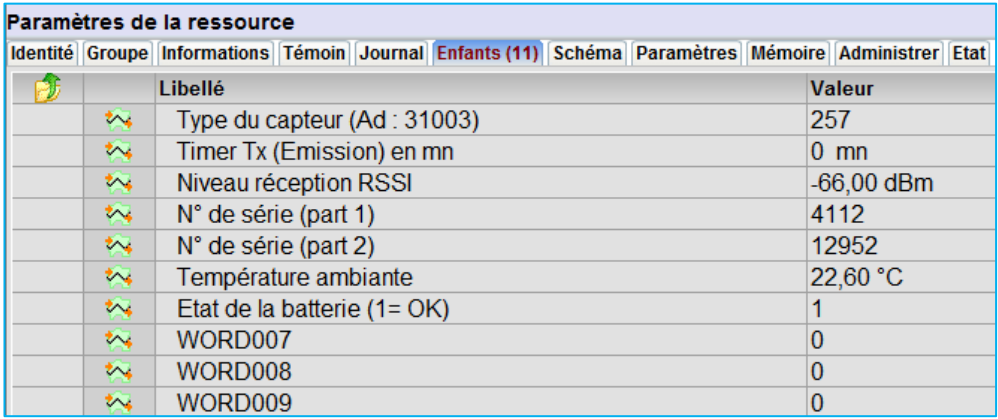

Lorsque la communication s'établit les ressources « enfants » sont mises à jour avec les valeurs envoyées par le capteur.

Sur ce type de capteur les mots 7, 8, et 9 ne sont pas utilisés (cf. la table Modbus cidessous).

Le mot 6 (WORD006) indique l'état de la batterie du capteur (1 = OK).

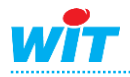

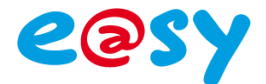

**Etape 4** Pour lire le second capteur, ajouter une plage d'adresse Modbus en cliquant sur l'icône « + » de la palette d'outils :

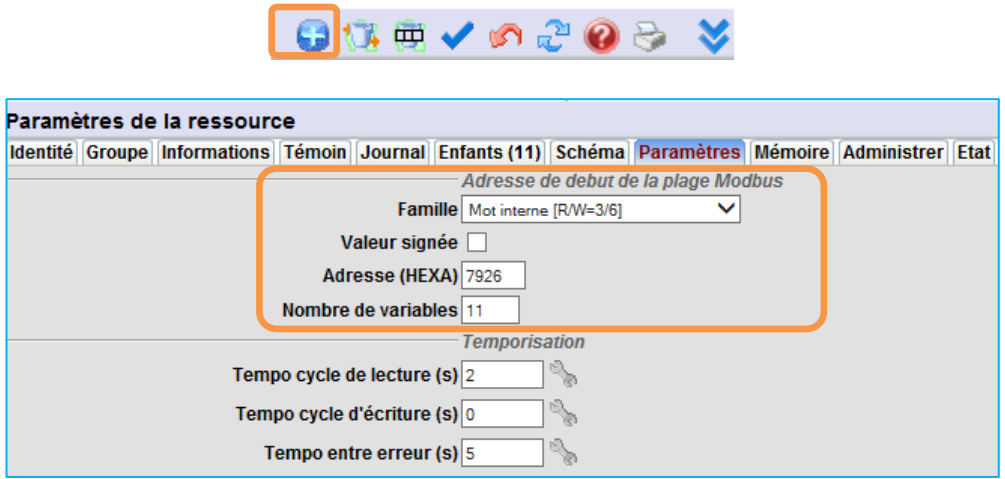

Paramétrer la plage d'adresse Modbus (onglet « Paramètres ») de la façon suivante : **Mot interne (R/W 3/6)**

L'adresse 7923 en Hexadécimal (31014 en décimal) correspond à celle du 2ième capteur renseigné dans la table du logiciel « Générateur CSV » soit ici le capteur de comptage (TX PULSE).

Les rubriques de ce capteur apparaissent dans 11 adresses successives :

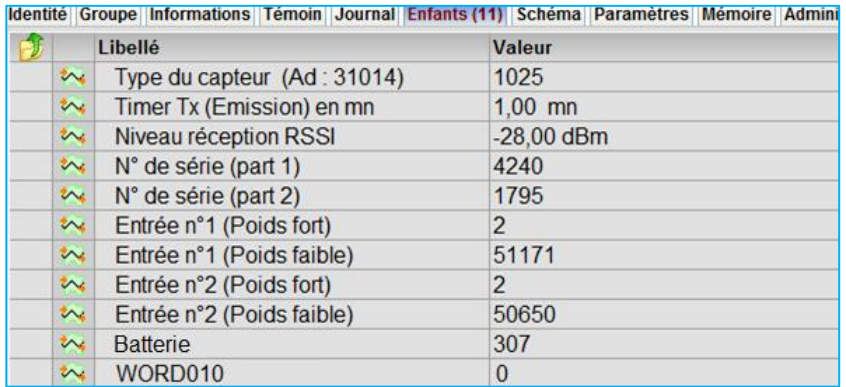

Lorsque la communication s'établit les ressources « enfants » sont mises à jour. Sur ce type de capteur le mot 10 (WORD010) n'est pas utilisé (cf. la table Modbus cidessous).

Pour afficher directement la valeur d'une entrée de comptage dans une seule ressource, on peut ajouter une plage Modbus de type « Double mot interne (R/W=3/16) – IEEE(4.3.2.1) » à l'adresse 792B (H) :

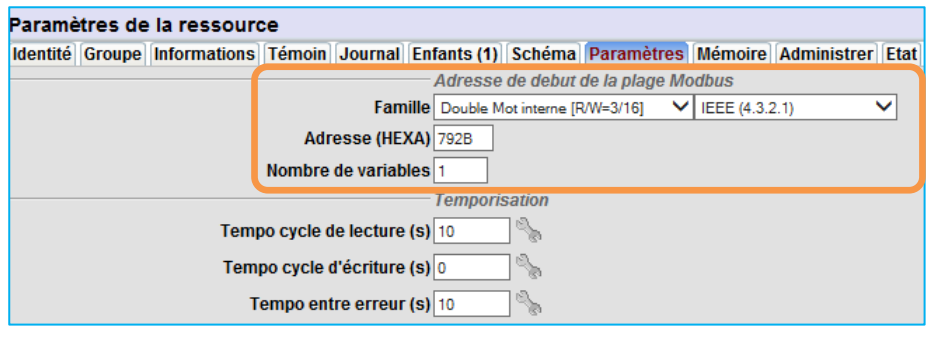

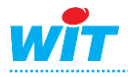

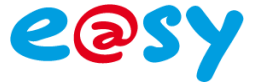

La valeur du compteur n° 01 est :

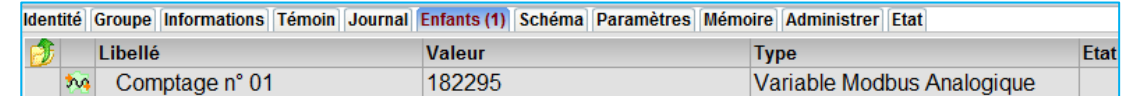

NB : Pour l'entrée de comptage n° 2 on procède de la même façon ; l'adresse Modbus est 792D (H).

Le mot 9 (WORD009) indique l'état de la batterie du capteur (133 = OK, 51 = KO).

Pour afficher directement la valeur de l'état de la batterie dans une seule ressource, on peut ajouter une plage Modbus de type « 16 Bits d'un mot interne (R/W=3/6) » à l'adresse du mot 9 soit 792F(H) :

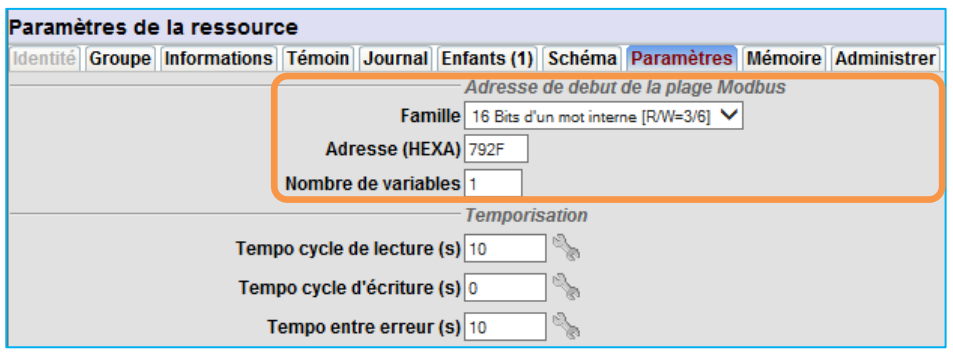

L'état de la batterie est disponible sur le bit 8 (WBIT8) du mot de 16 bits :

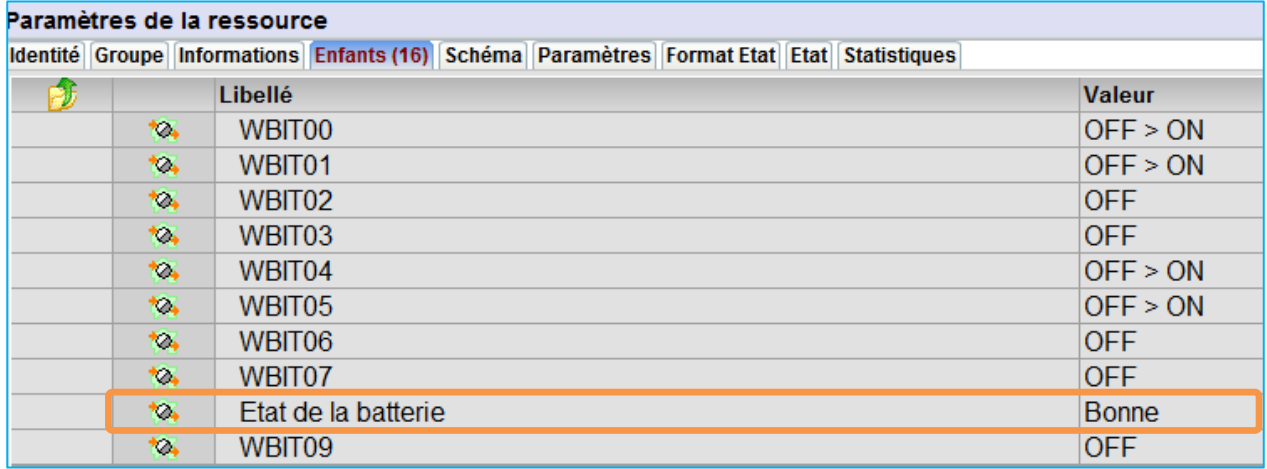

Les autres Bits ne sont pas utilisés sur ce capteur.

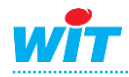

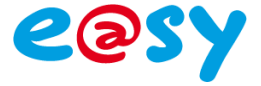

## <span id="page-12-0"></span>**Détection de disparition d'un capteur**

Les absences de dialogue des capteurs radio avec le récepteur peut être détecté à l'aide de la variable «Timer Tx» :

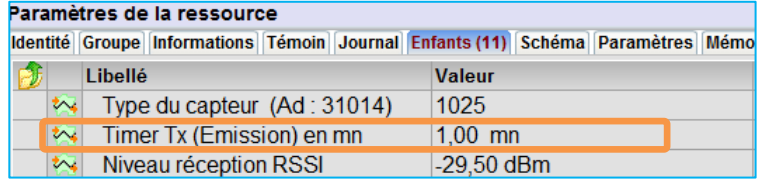

Le timer d'inactivité fonctionne de la manière suivante :

Toutes les 5 minutes le récepteur incrémente la valeur Timer TX dans sa table Modbus. A chaque réception d'une information du capteur cette valeur est remise à 0.

En cas de non dialogue ce timer ne sera pas remis à zéro et il continuera à s'incrémenter.

Ainsi par exemple si la valeur est 10, cela signifie que le transmetteur n'a pas été réceptionné depuis environ (10 X 5) 50 minutes.

Pour déclencher une alarme sur l'e@sy il suffit donc de paramétrer un seuil d'alerte dans le témoin de la ressource Timer Tx :

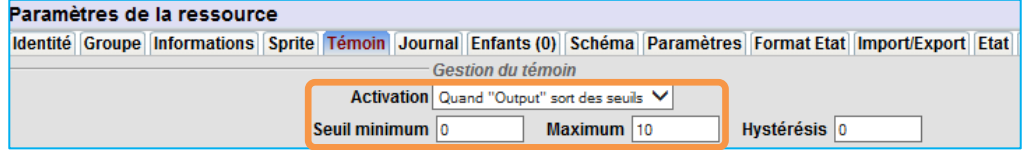

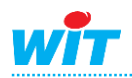

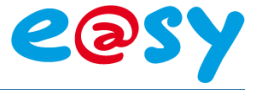

## <span id="page-13-0"></span>**Table MODBUS**

La table est utilisée pour sauvegarder les données de l'ensemble des capteurs. Cette table montre l'adresse de départ à 31000. Cependant cette valeur peut être changée lors de la configuration du récepteur Modbus.

Une partie de la table d'adresse Modbus est détaillée ci-dessous.

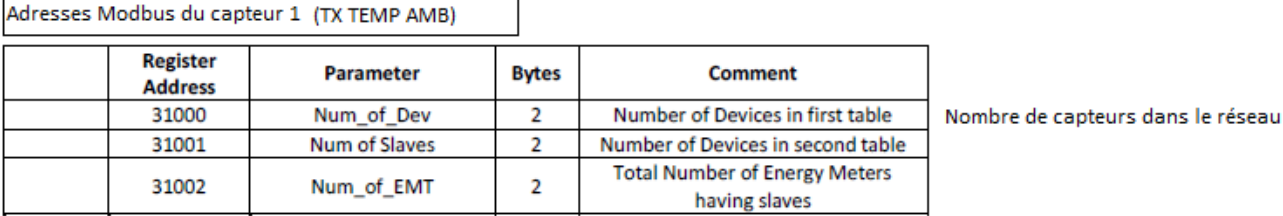

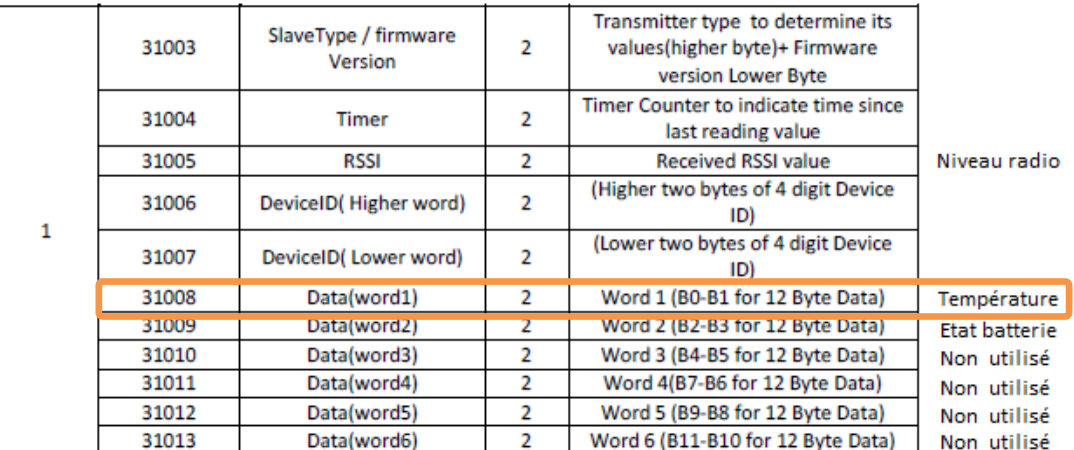

Adresses Modbus du capteur 2 (TX PULSE)

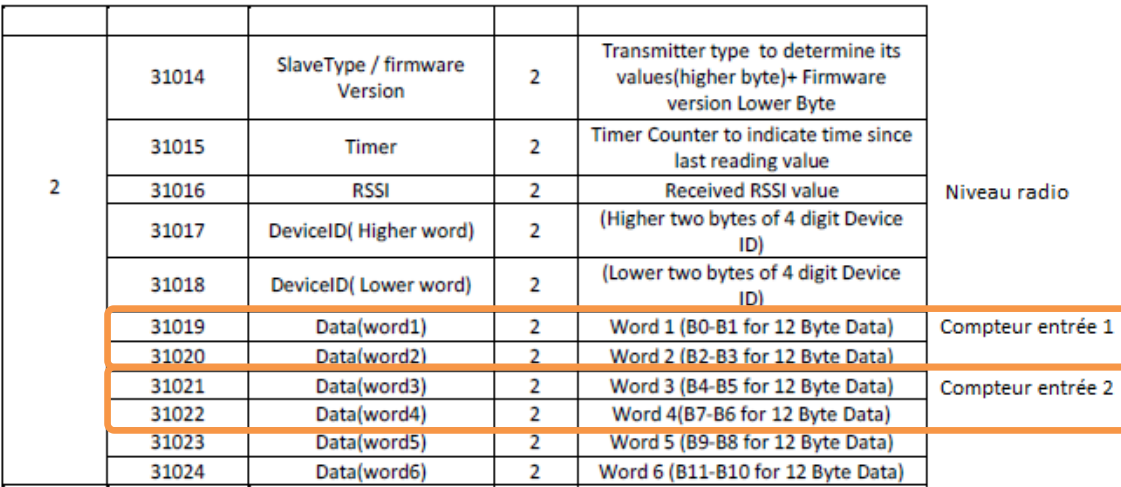

La liste complète des variables Modbus est disponible sur la documentation du fabriquant « Table Modbus V2.3.pdf » à l'adresse<http://www.enless.fr/support.html>

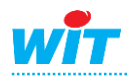

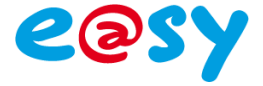

## <span id="page-14-0"></span>**Raccordements**

#### Liaison RS 485 e@sy  $\leftarrow$ -> récepteur RX MODBUS

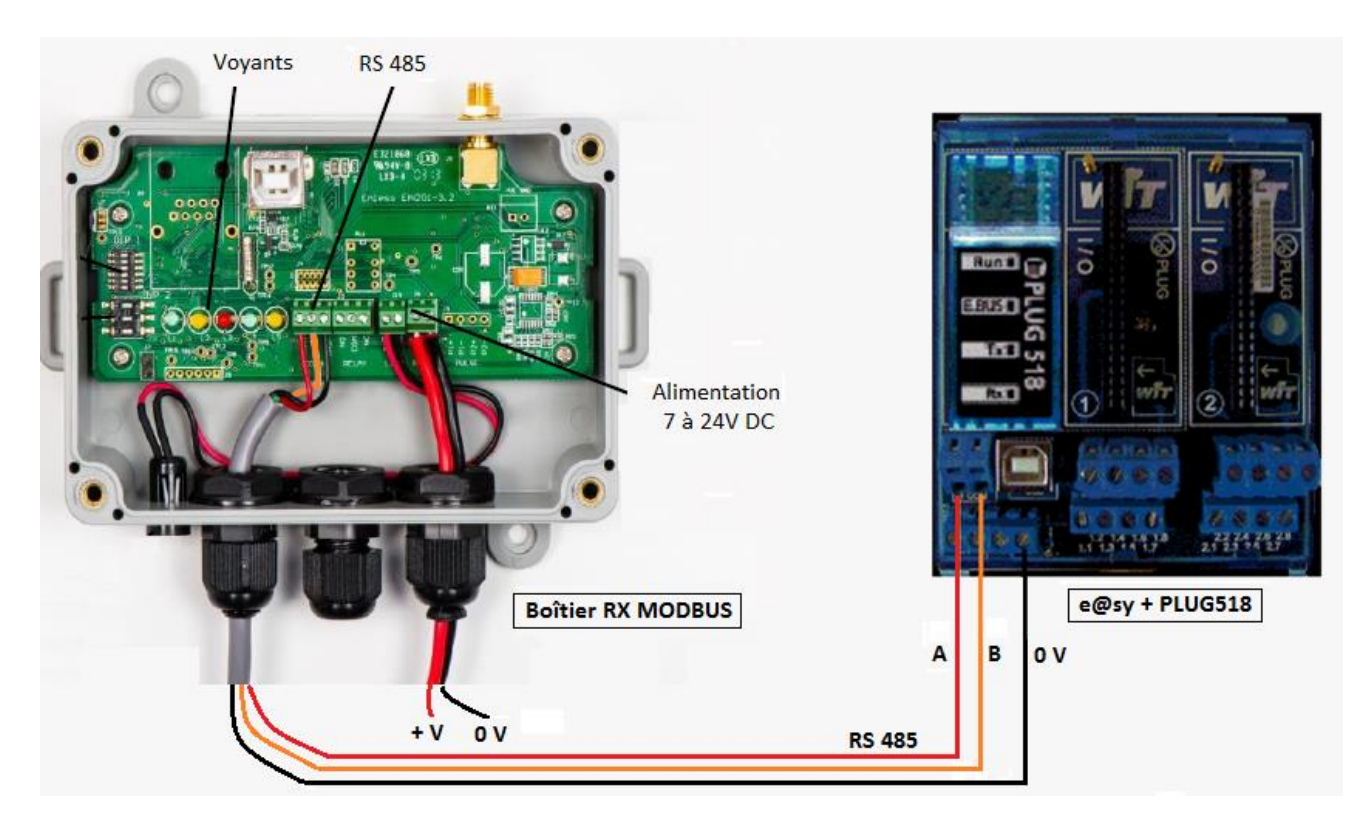

Il est bien sûr possible de raccorder plusieurs récepteurs sur la liaison RS485, chacun devra avoir une adresse d'esclave Modbus différente.

Attention : il faut dans ce cas utiliser un récepteur RX MODBUS RS485 MULTI 900-022 et non le récepteur 900-002.

La consommation du récepteur est de 50 mA en mode réception et de 100 mA en mode transmission.

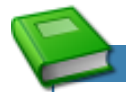

Pour obtenir plus d'informations sur le paramétrage Modbus de l'e@sy consulter la documentation « MANUEL\_EASY\_Protocole\_Modbus » disponible sur notre site internet.

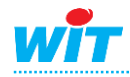

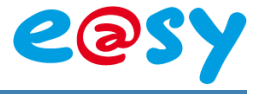

## **Nota**

#### - Il n'est pas possible de modifier le nom du capteur dans le logiciel AIR. o Noter, dans le fichier CSV exporter, les nom des capteurs

- Le numéro de série remonté par le ModBUS est en décimal.
	- o Pour retrouver le numéro ID du capteur, il faut le convertir en HEXA et concaténer la chaine.

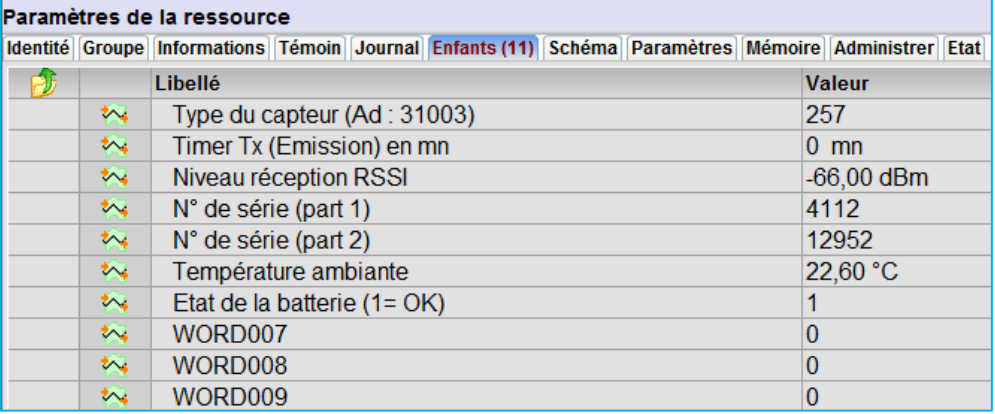

#### Exemple :

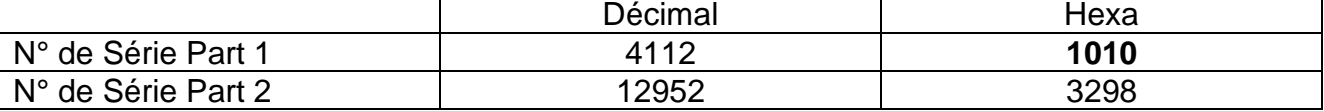

N° ID du capteur : **1010**3298

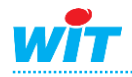